# **B.O.L.T. TRAINING**

# Lesson 08 - Creating A New Loan

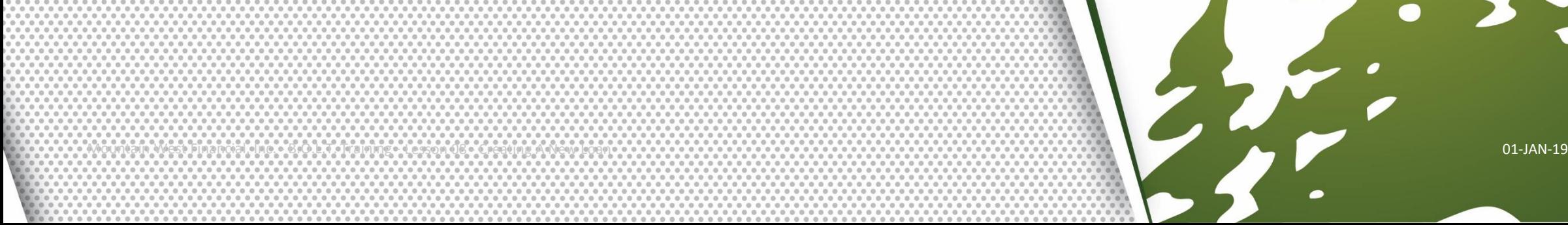

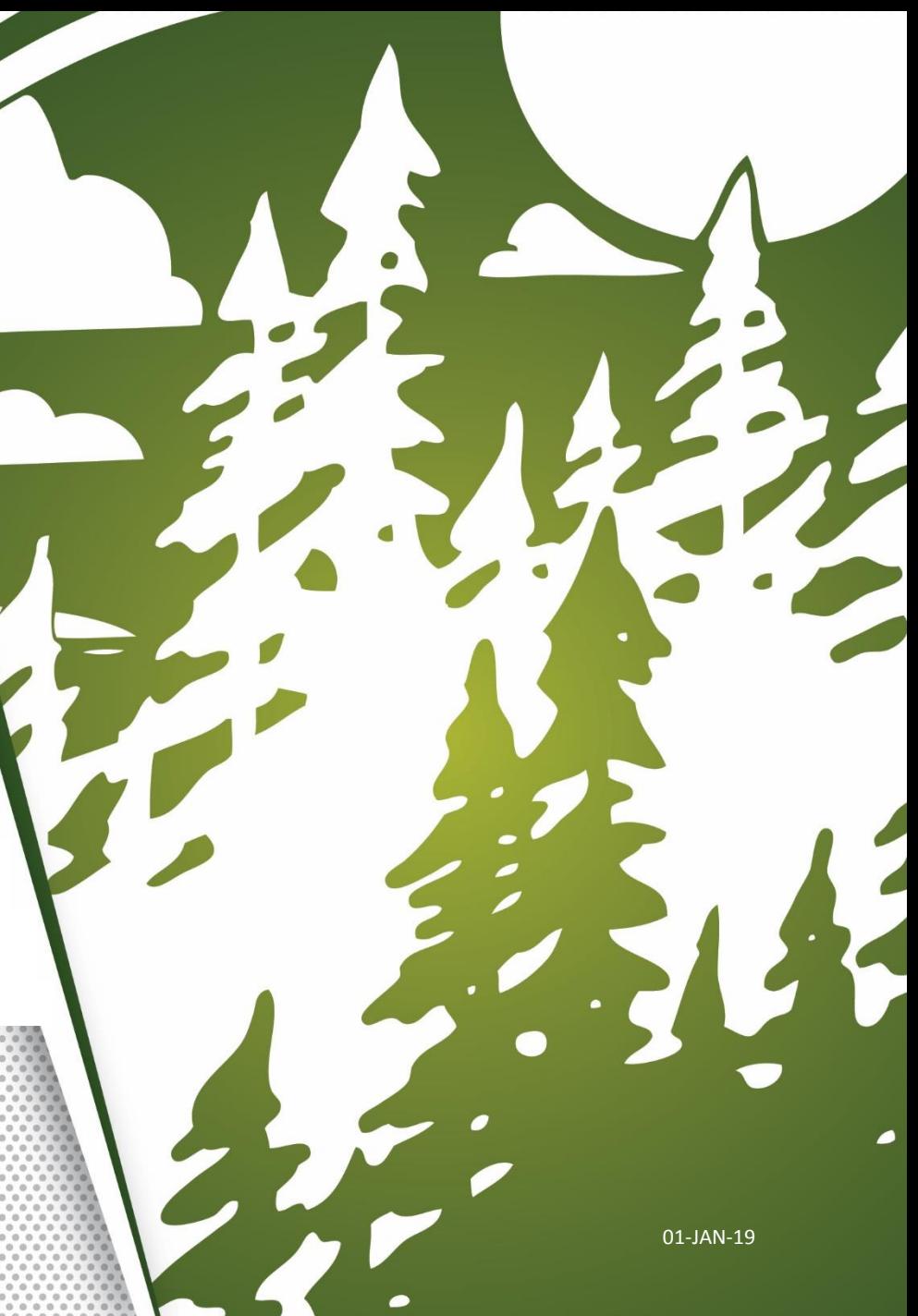

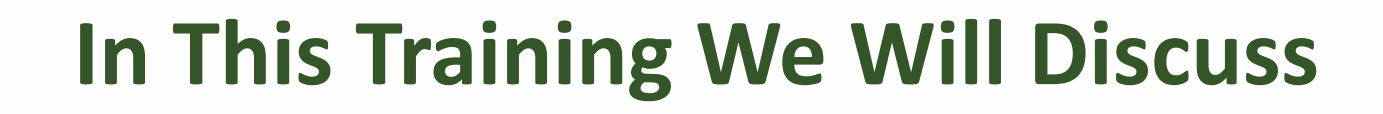

- Creating A New Loan
	- Three Ways To Create A New Loan
		- Retrieve Existing Loan From DO/DU
		- Retrieve Existing Loan From LPA
		- Import Fannie Mae 3.2 File

# **Creating A New Loan**

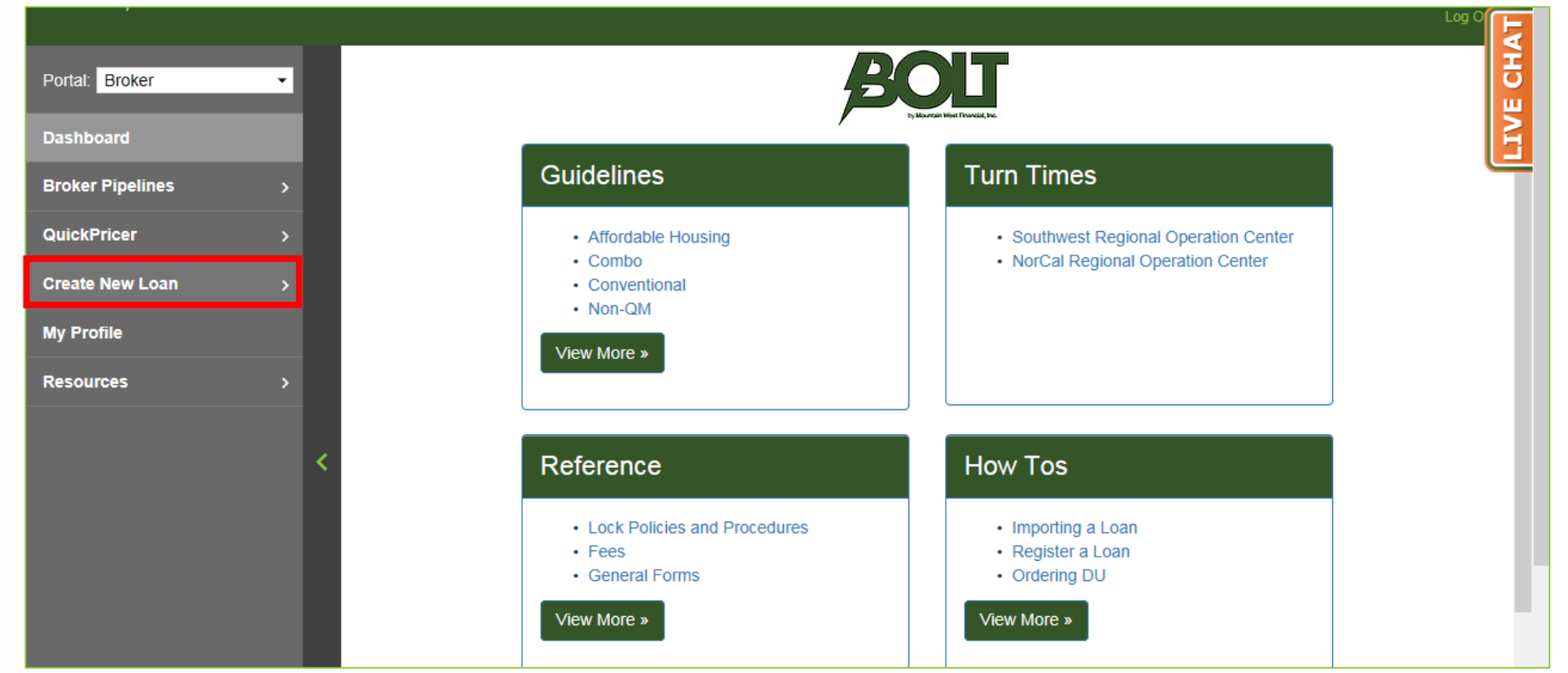

## **1.** Click "Create New Loan".

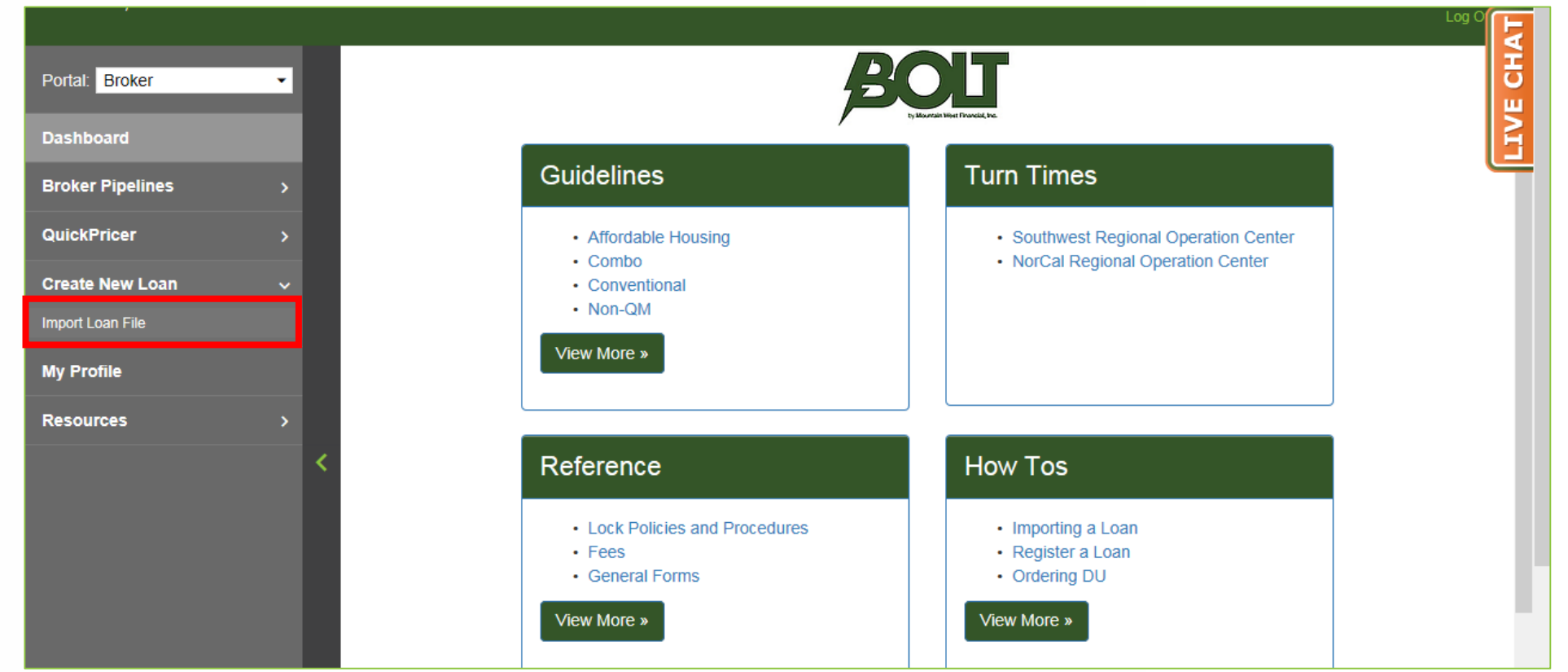

# **2.** Click "Import Loan File".

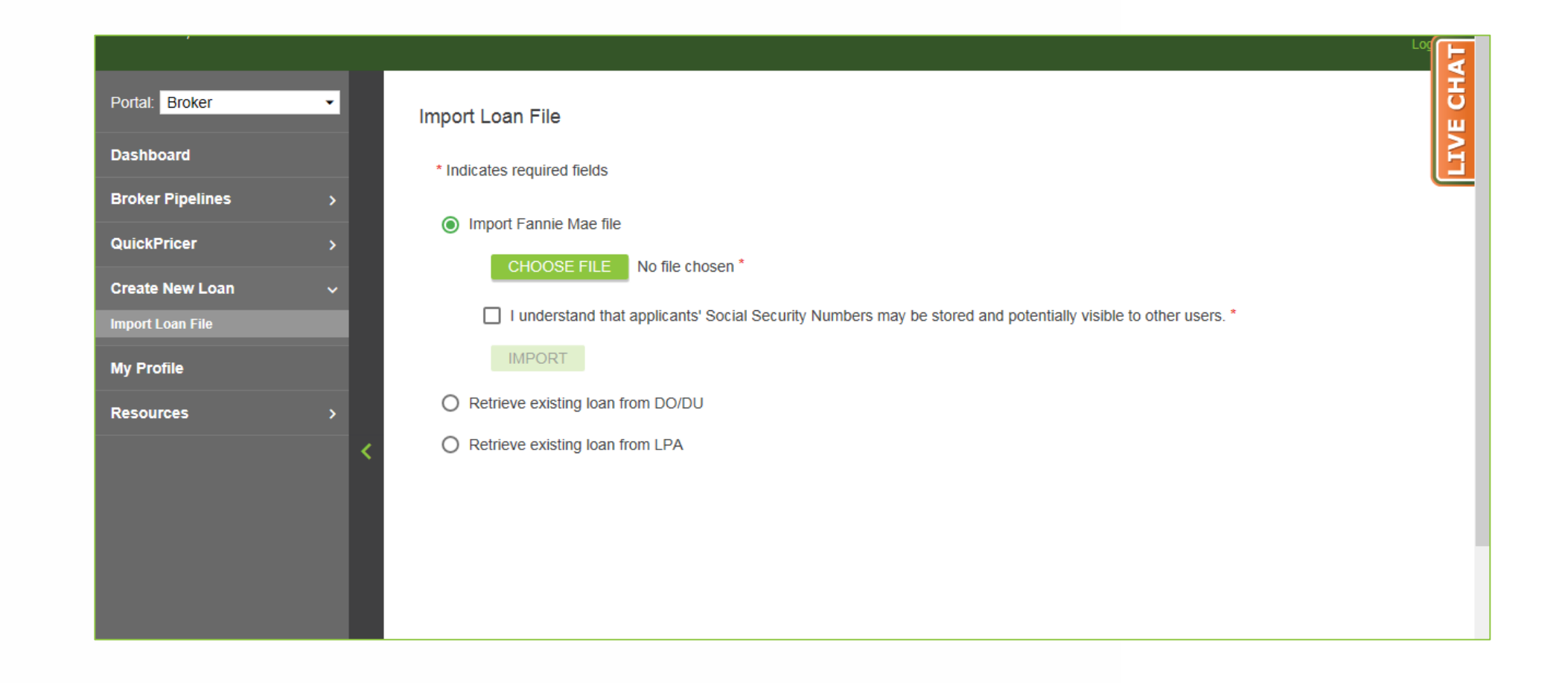

**3.** The Import Loan screen will appear.

# **Three Ways To Create A New Loan**

- **Retrieve Existing Loan from DO/DU**
	- Preferred when DO/DU was ran prior to the loan existing in B.O.L.T.
- **Retrieve Existing Loan from LPA**
	- Preferred when LPA was ran prior to the loan existing in B.O.L.T.
- **Import Fannie Mae 3.2 File**
	- Preferred when DO/DU will be ran within B.O.L.T.
	- Preferred when LP will be ran within B.O.L.T.

# **Retrieve Existing Loan from DO/DU**

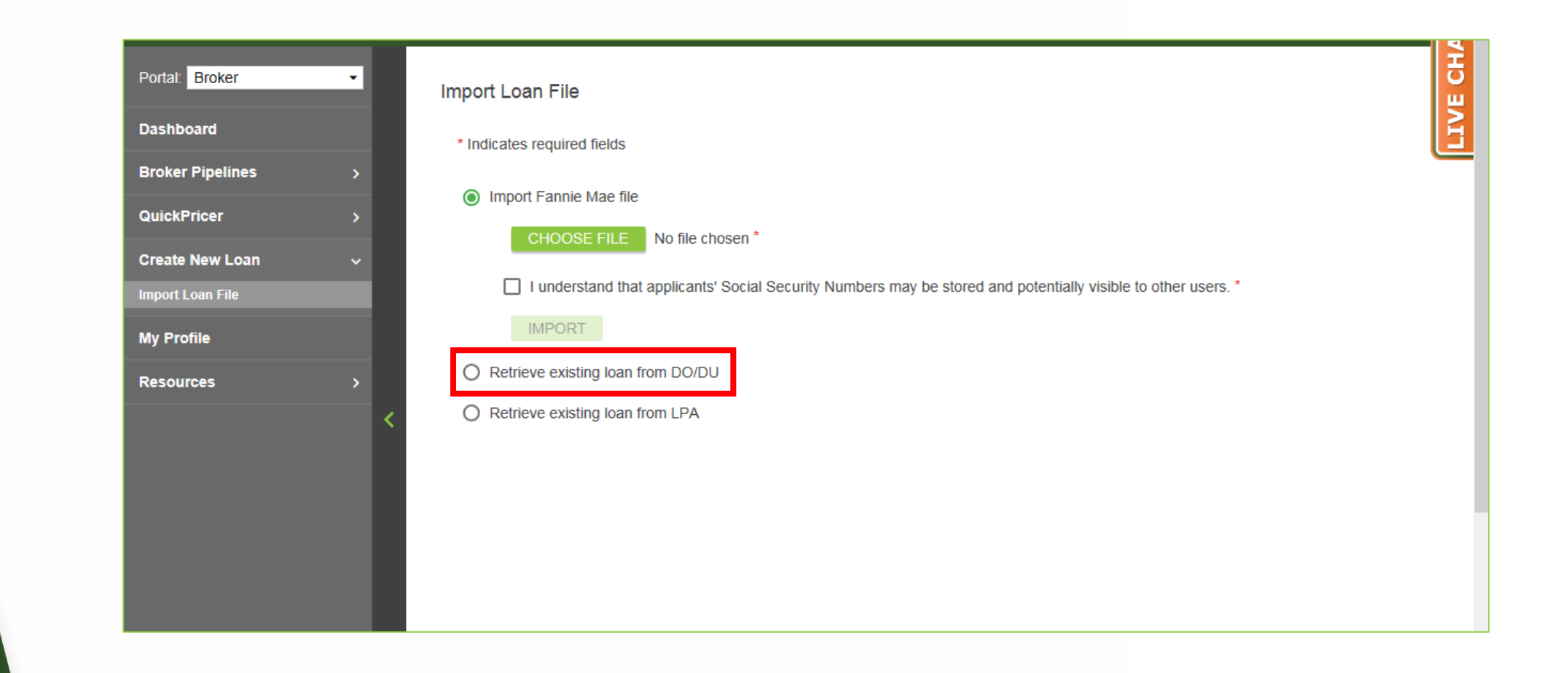

#### **1.** Click "Retrieve existing loan from DO/DU".

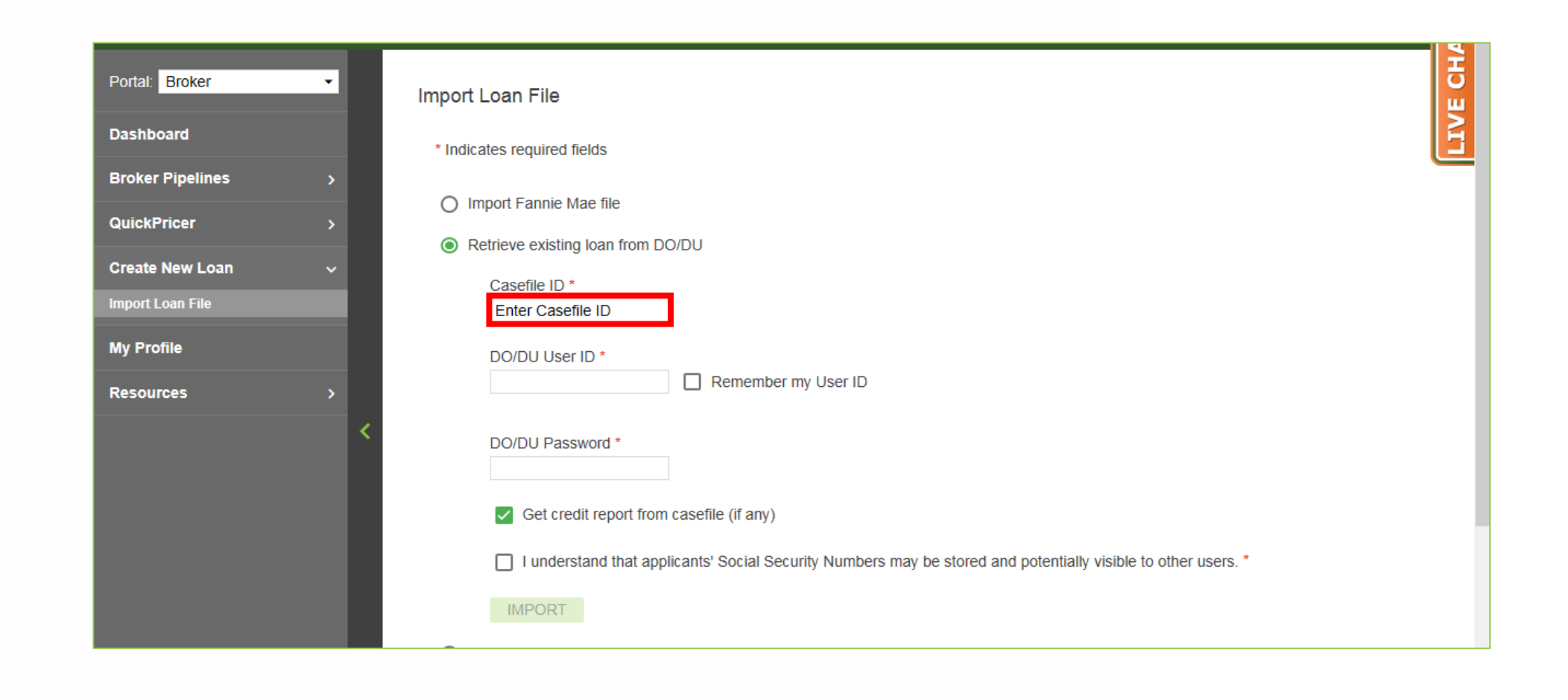

#### **2.** Enter Casefile ID.

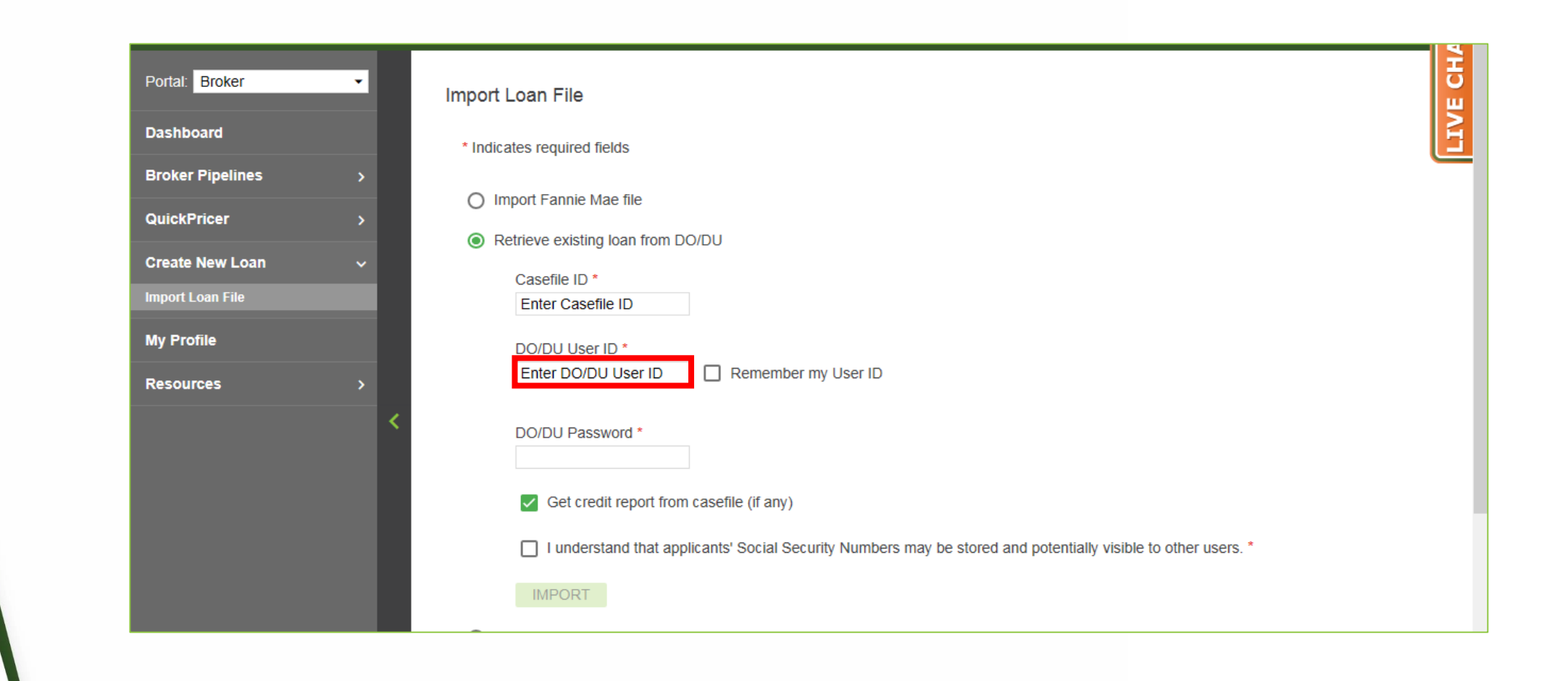

### **3.** Enter DO/DU User ID.

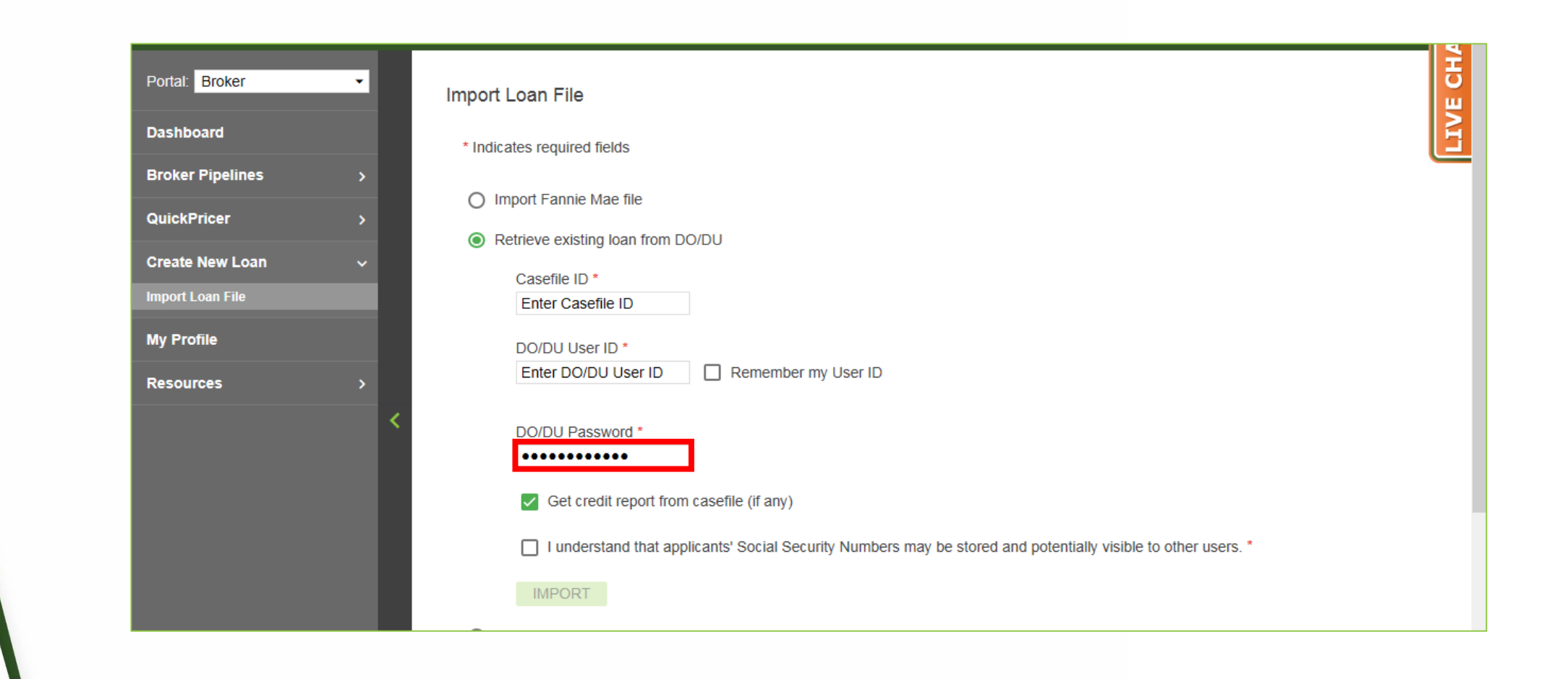

## **4.** Enter DO/DU Password.

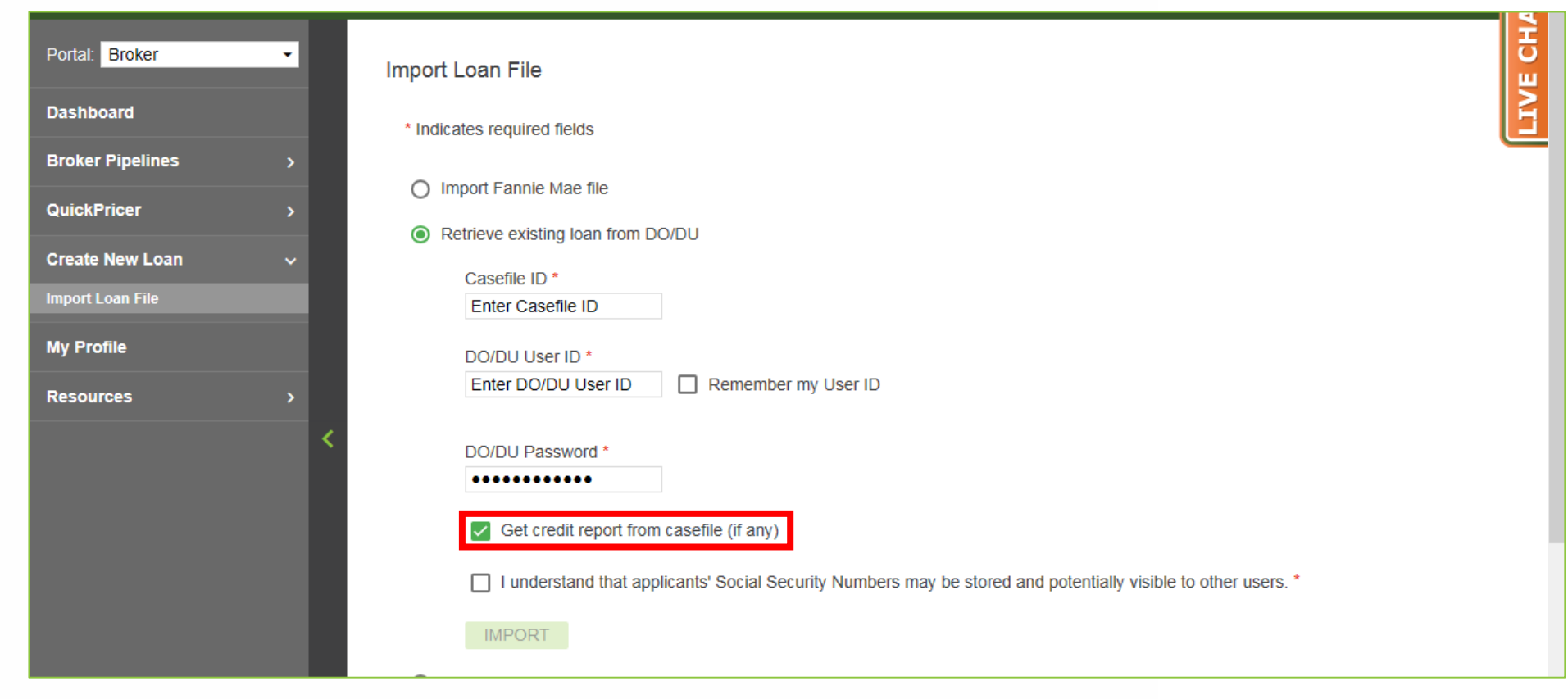

**5.** Checkmark "Get credit report from casefile (if any)".

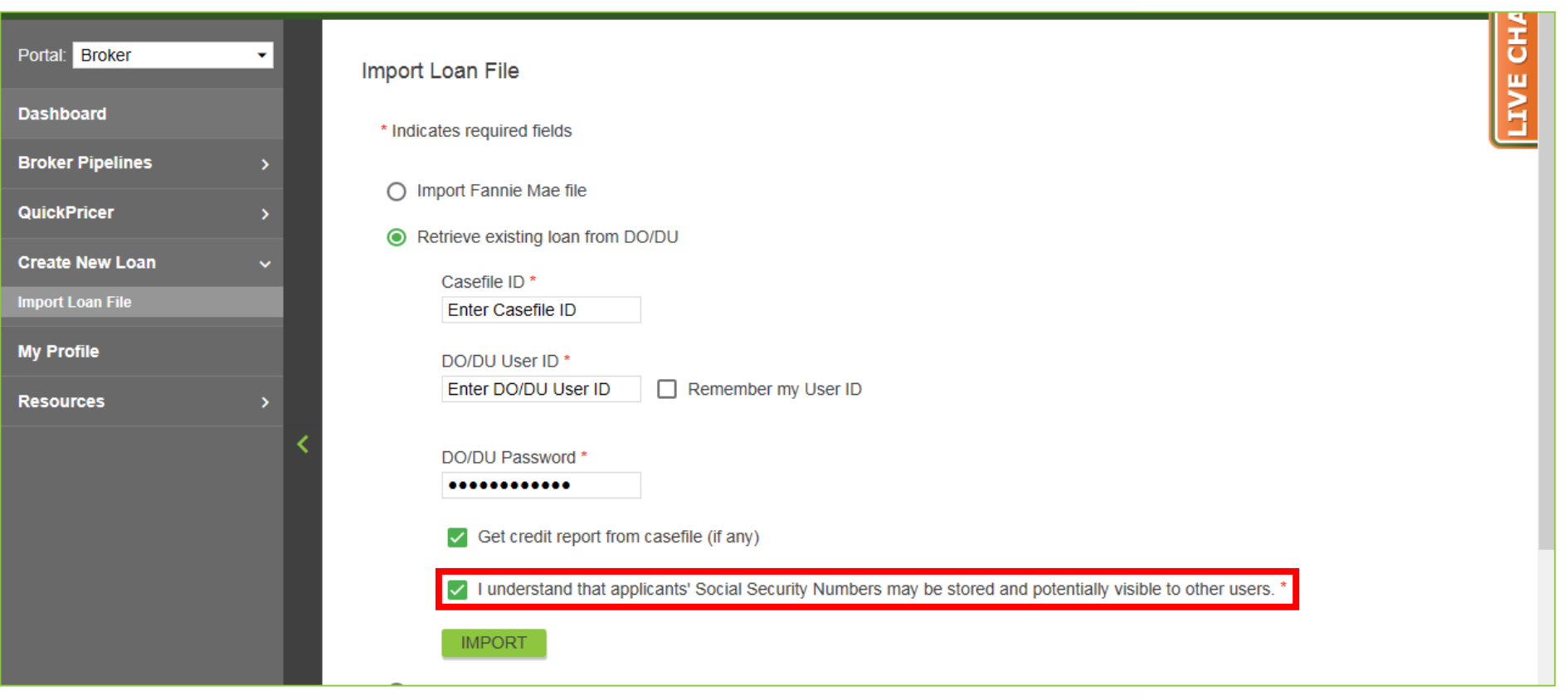

Checkmark "I understand that applicants' Social Security Numbers may be stored and potentially visible to other users.". **6.**

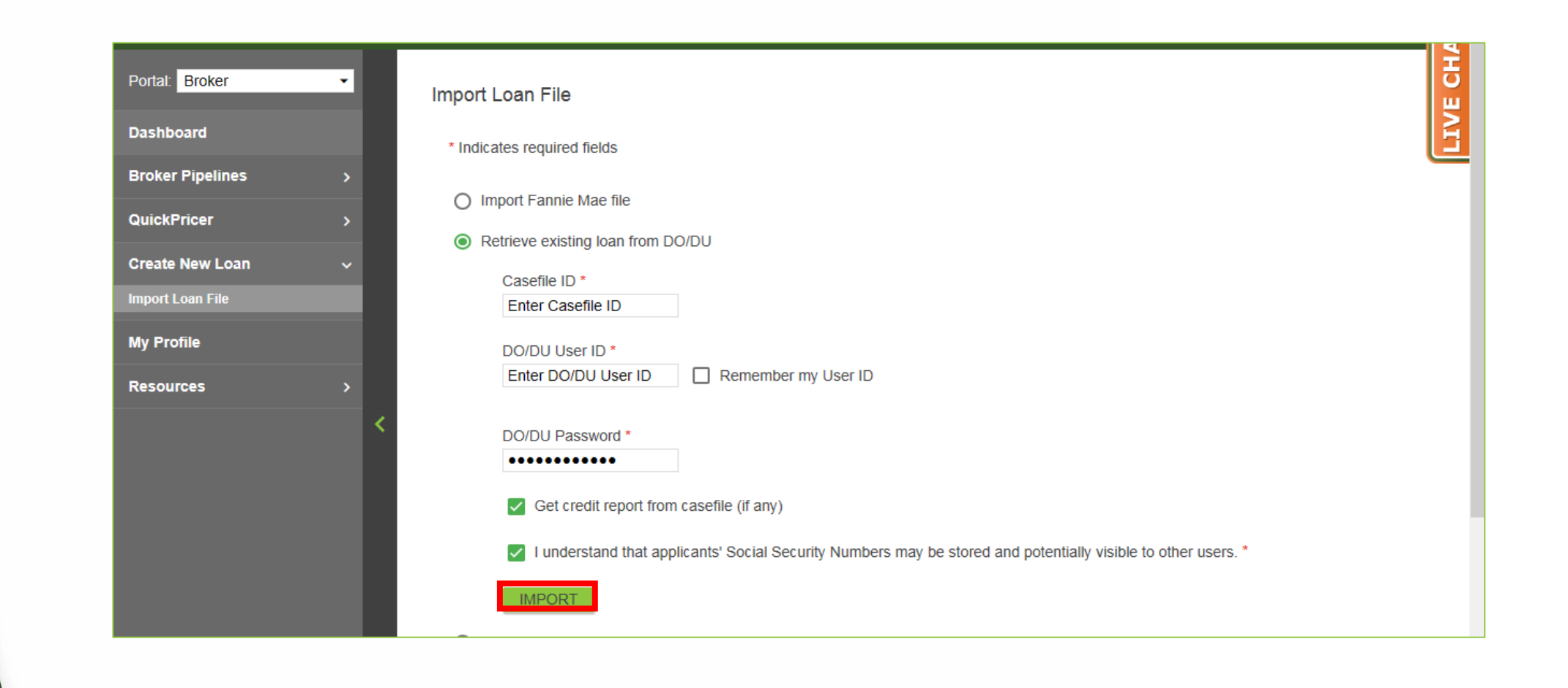

#### **7.** Click "Import".

# **Retrieve Existing Loan from LPA**

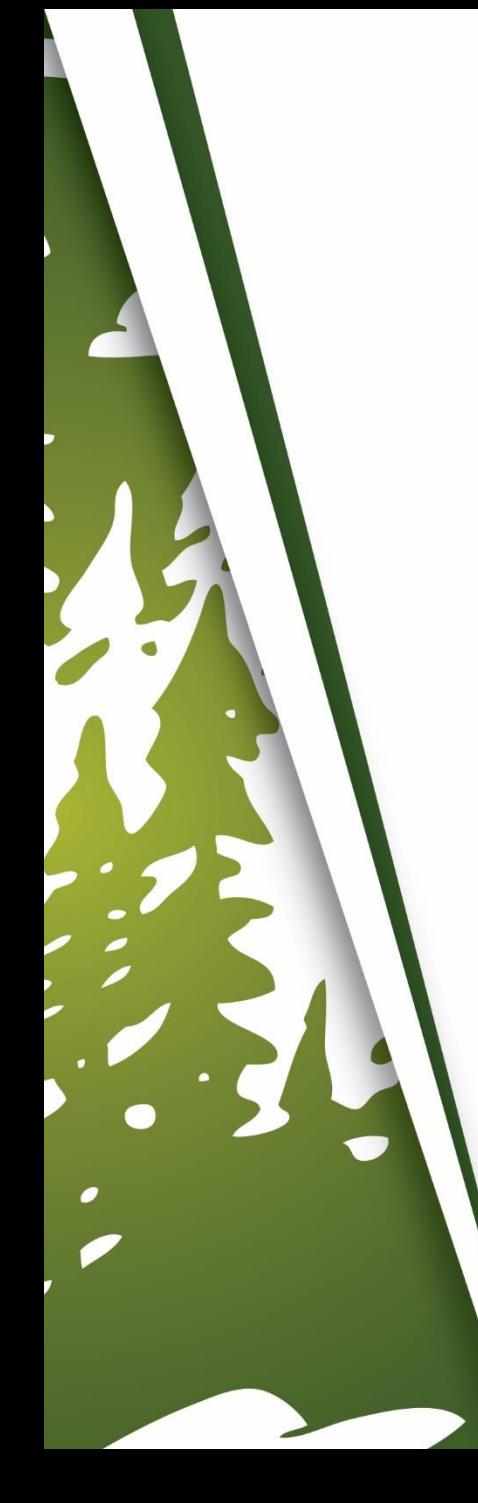

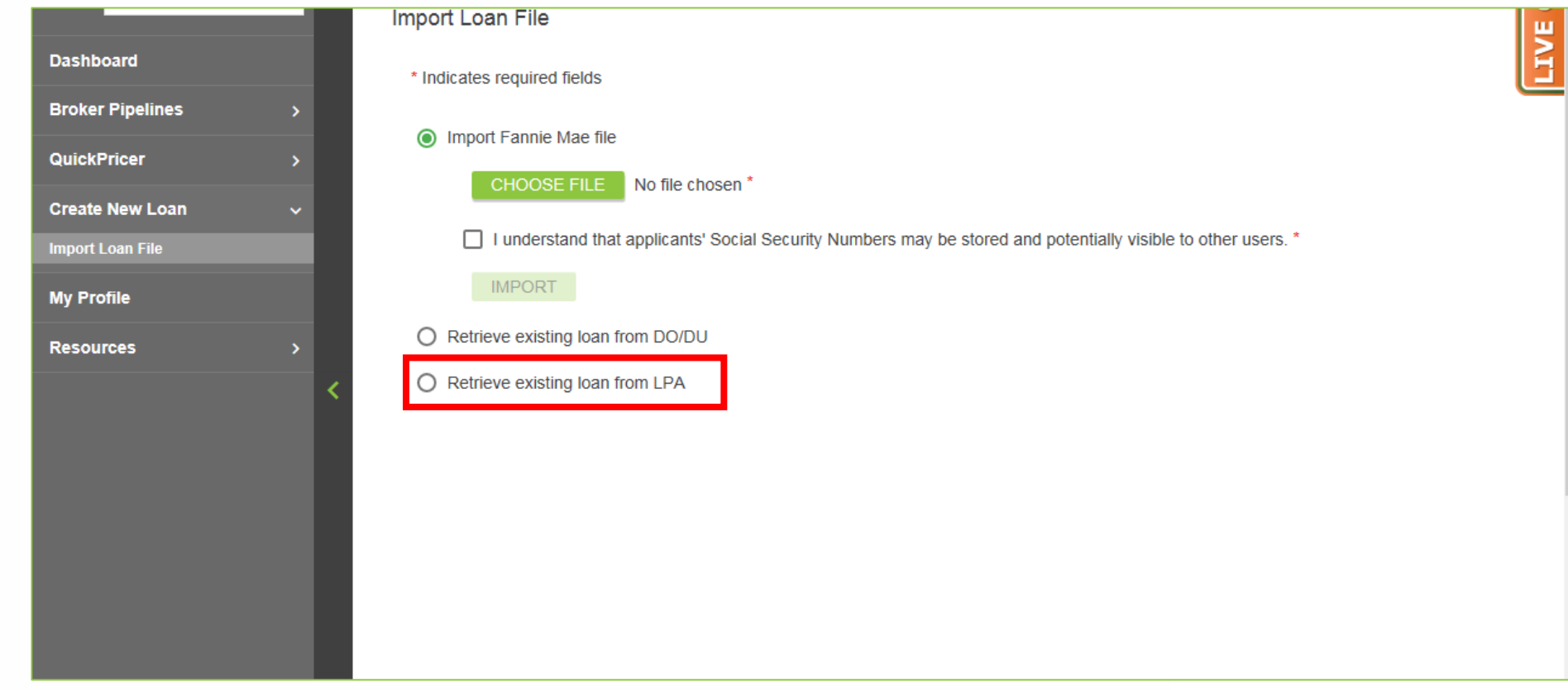

**1.** Click "Retrieve existing loan from LPA".

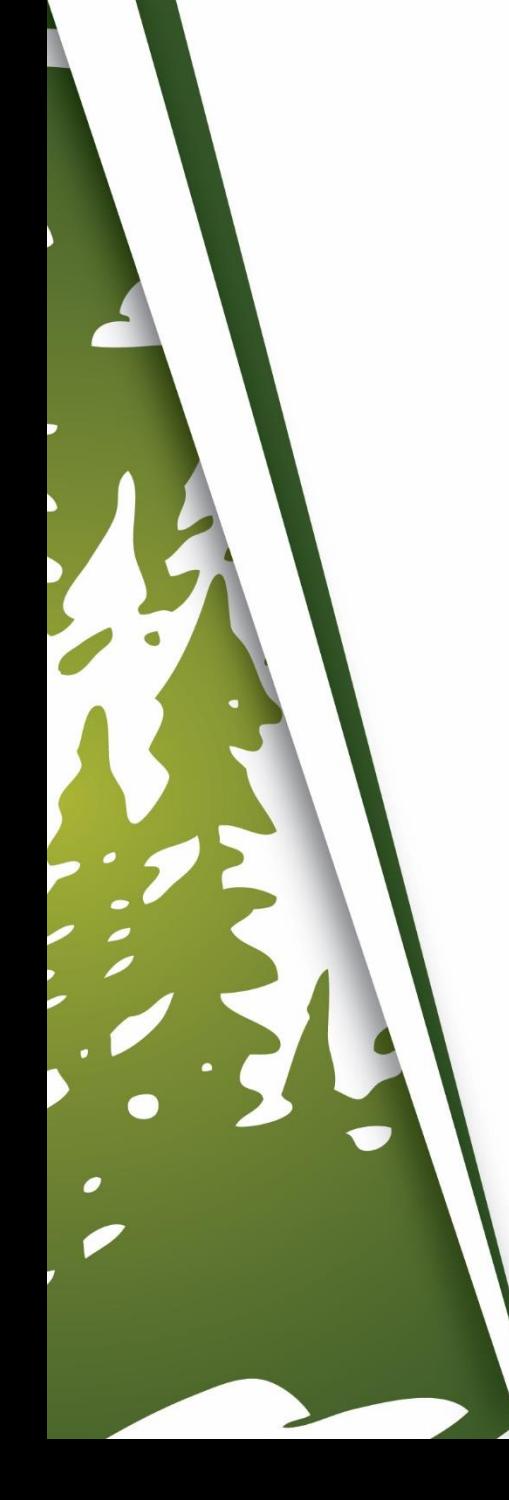

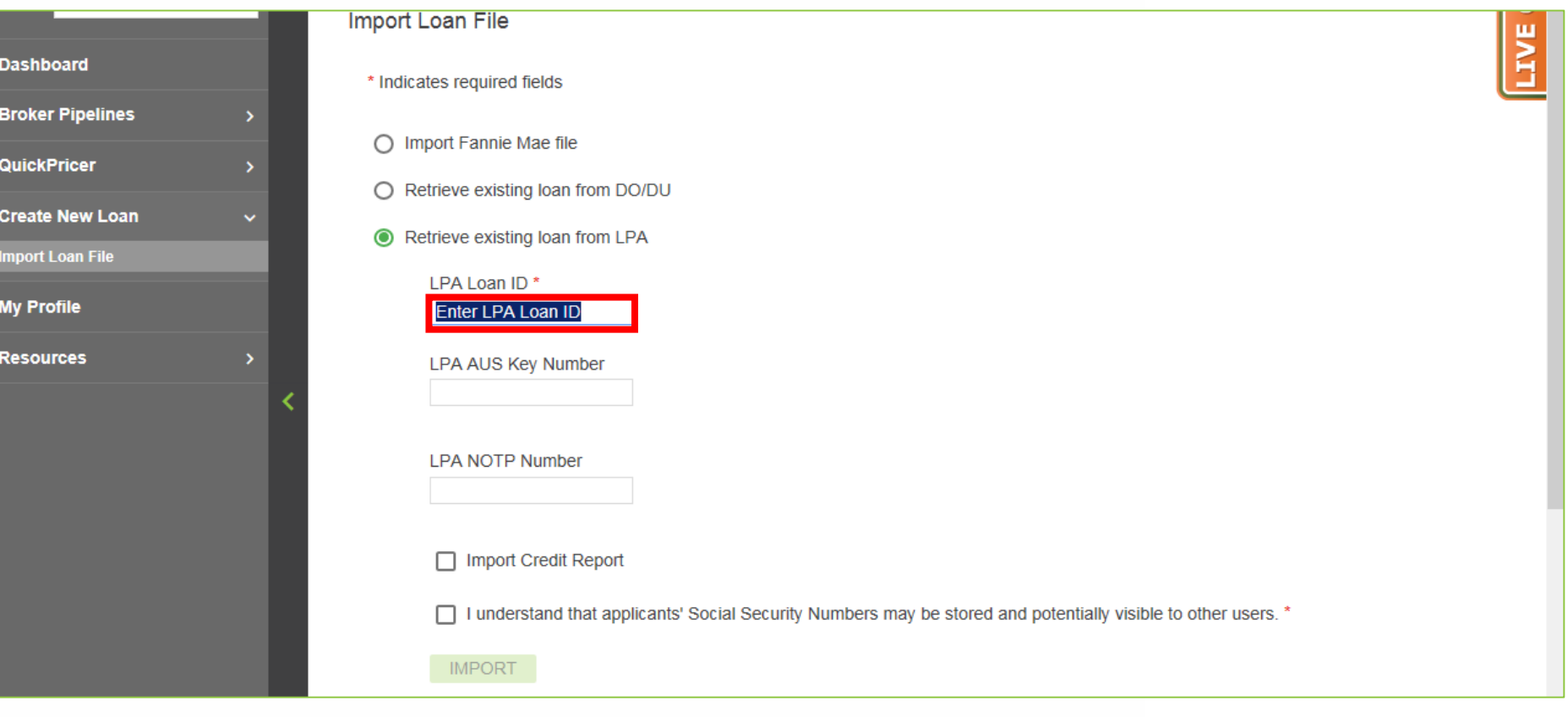

## **2.** Enter LPA Loan ID.

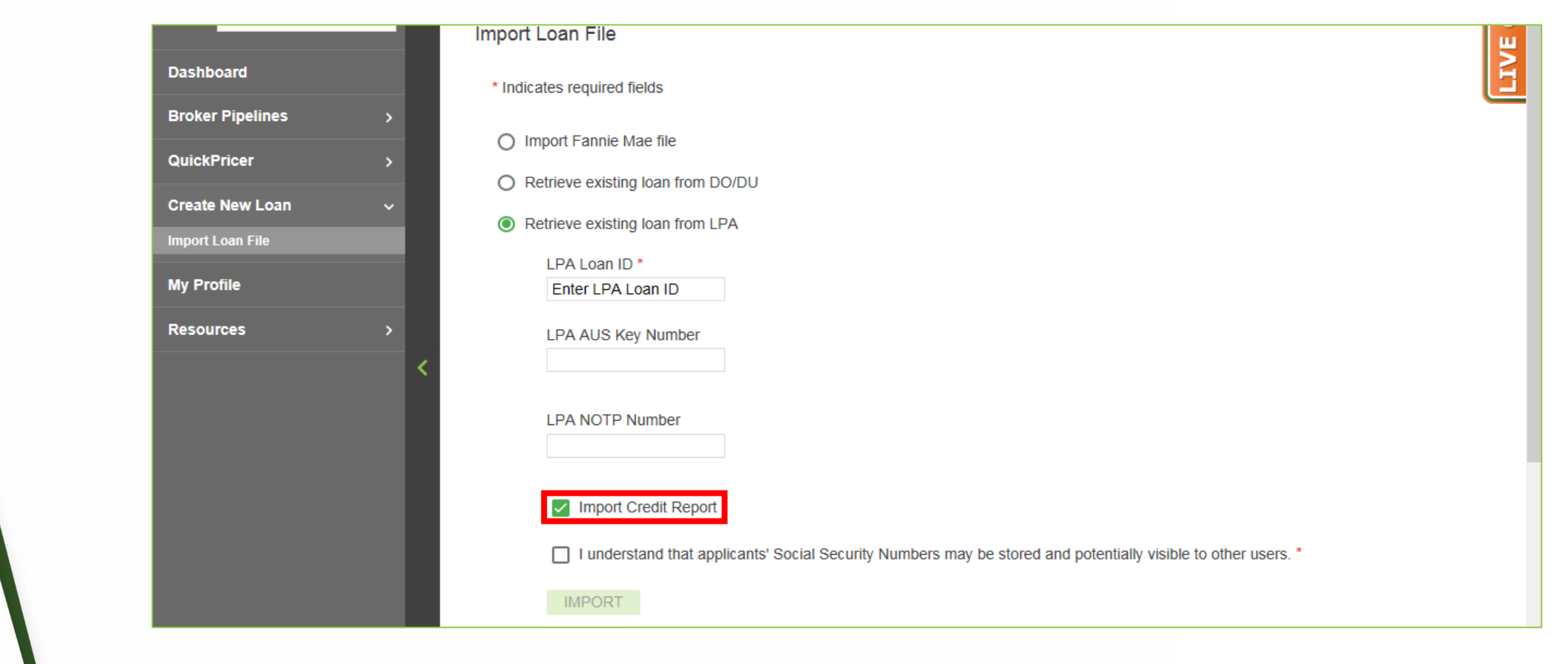

# **5.** Checkmark "Import Credit Report".

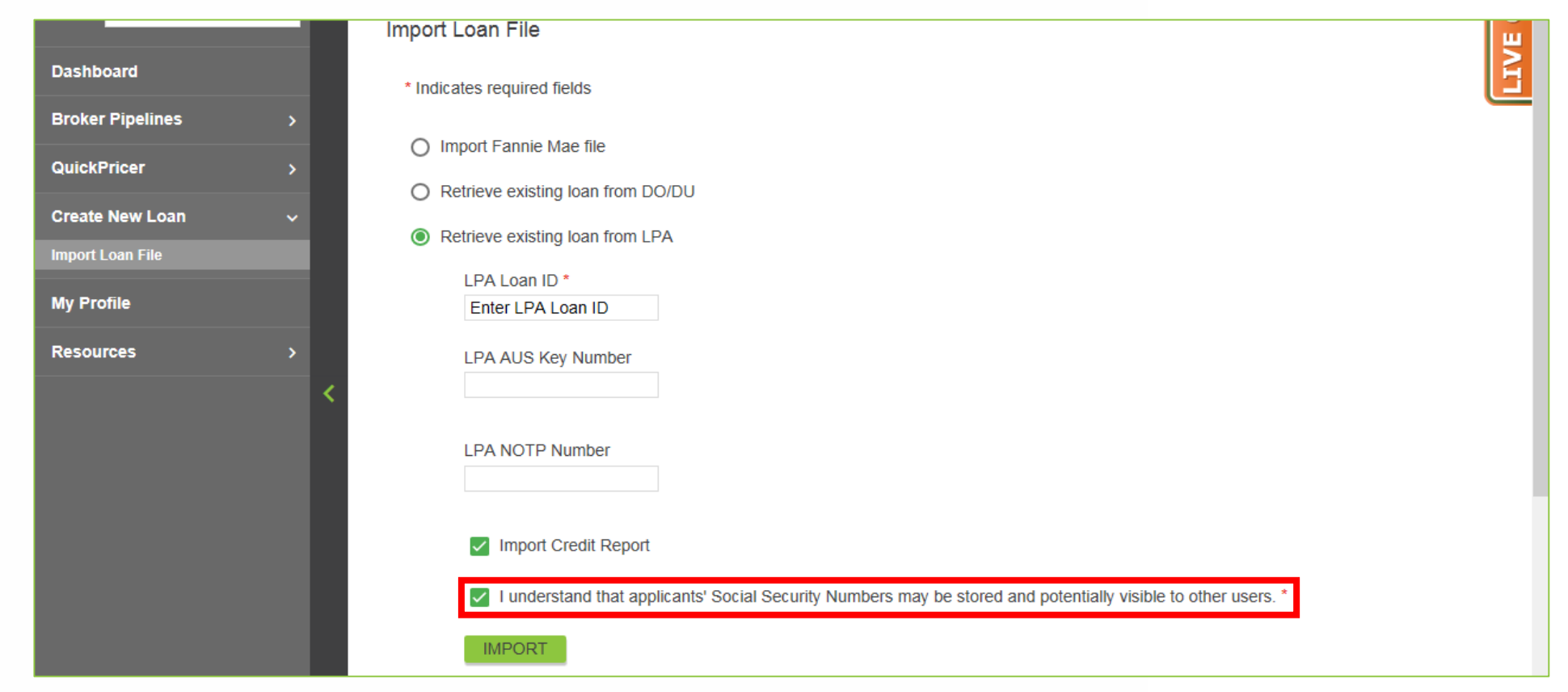

Checkmark "I understand that applicants' Social Security Numbers may be stored and potentially visible to other users.". **6.**

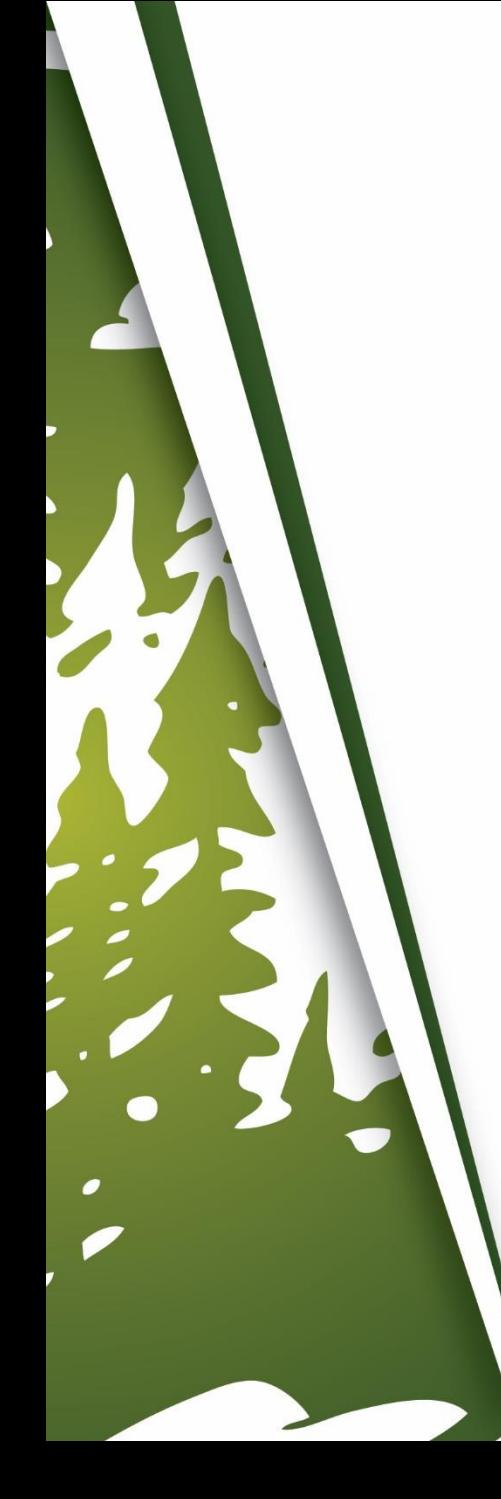

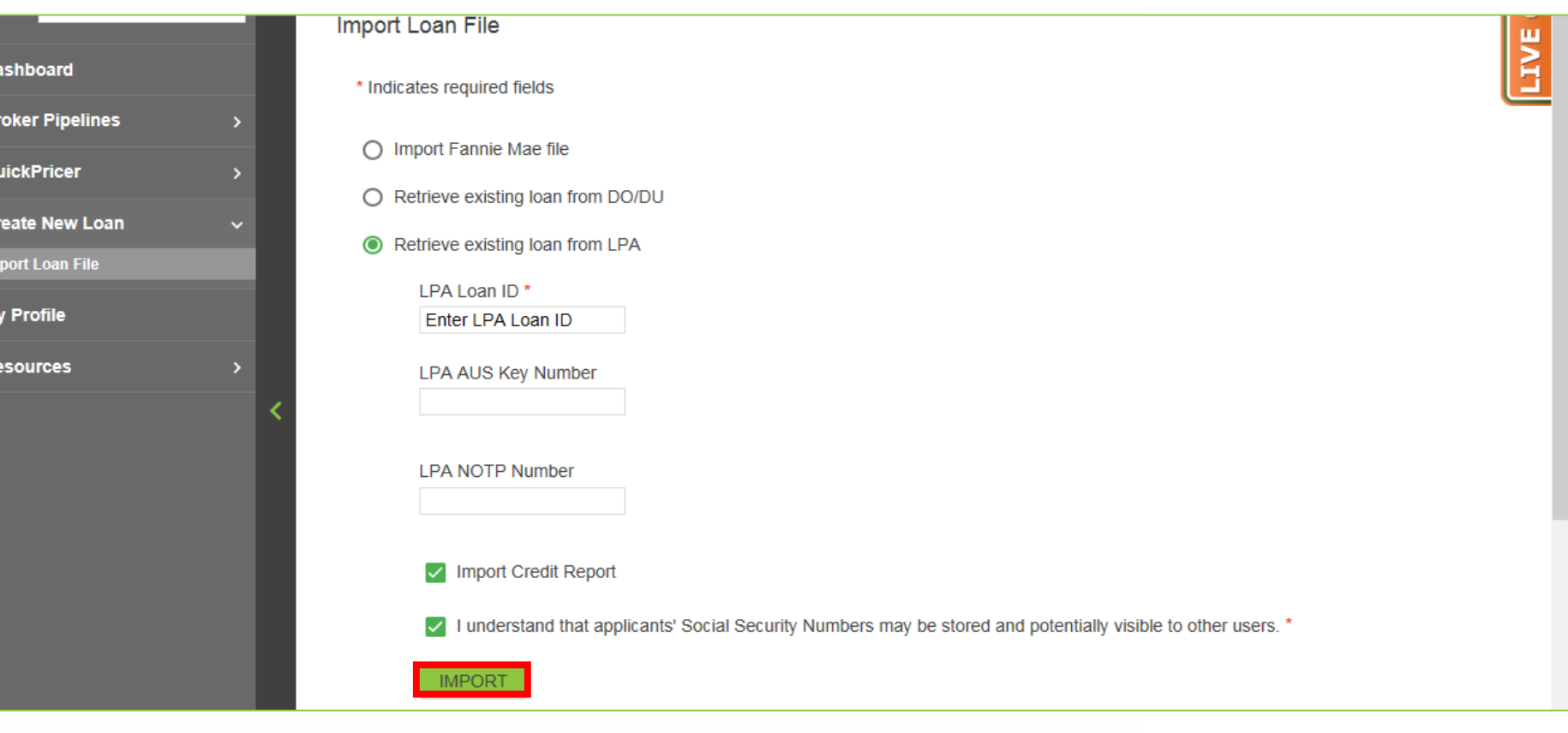

# **7.** Click "Import".

# **Import Fannie Mae 3.2 File**

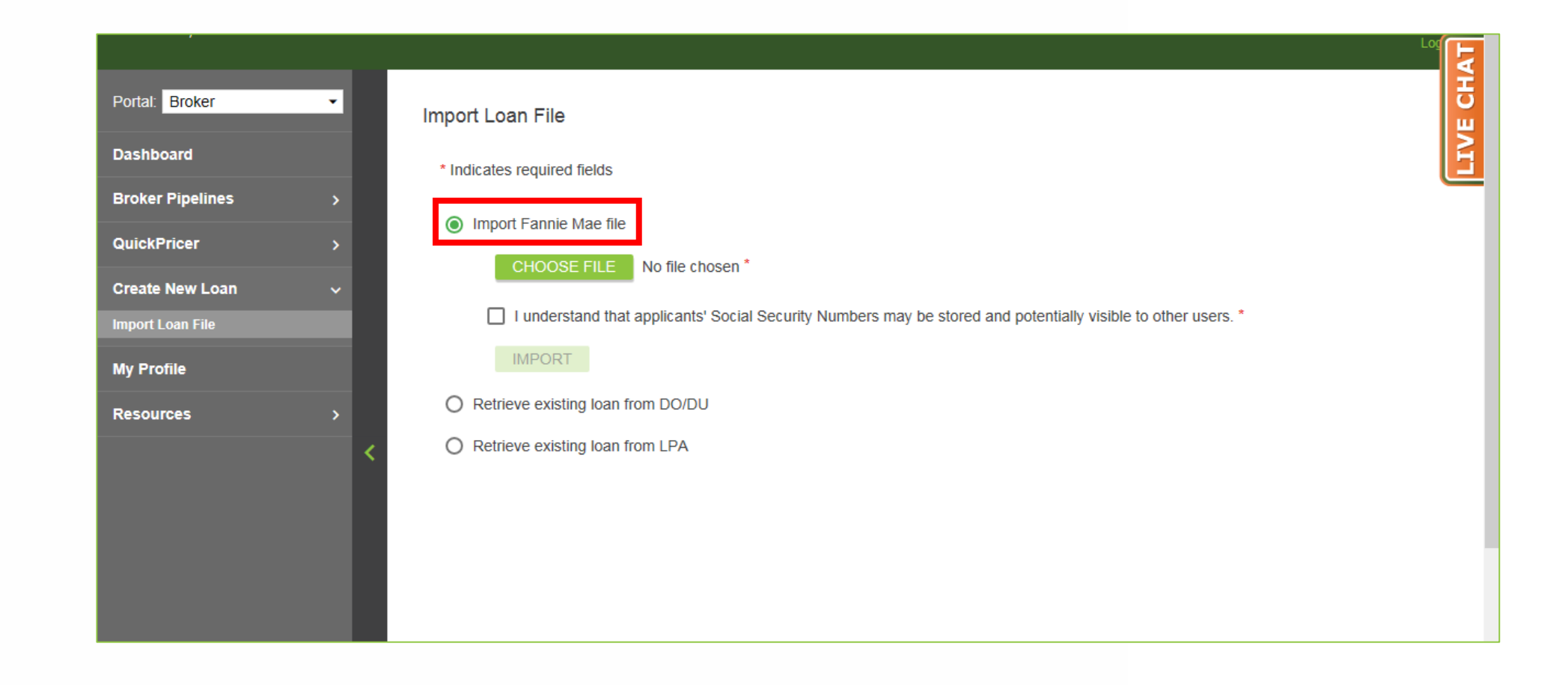

#### **1.** Click "Import Fannie Mae file".

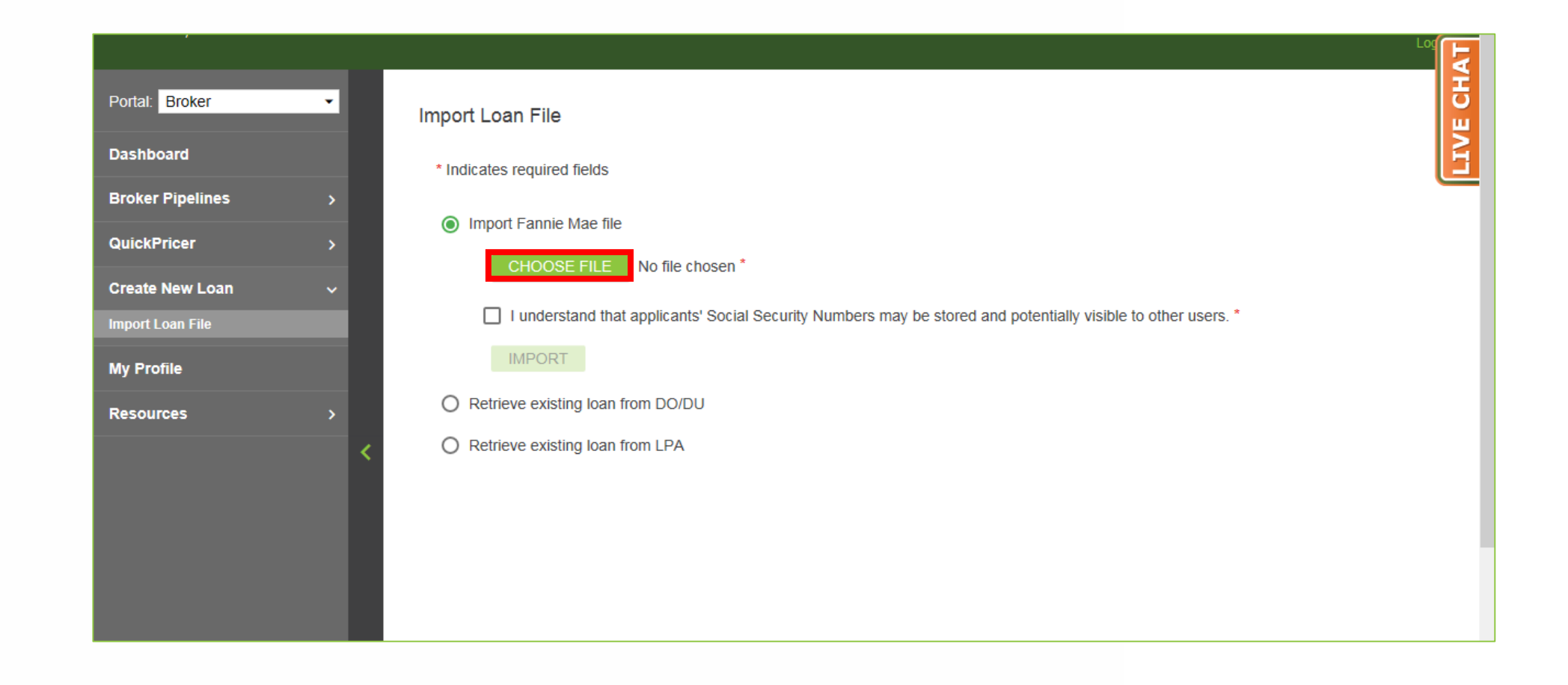

#### **2.** Click "Choose File".

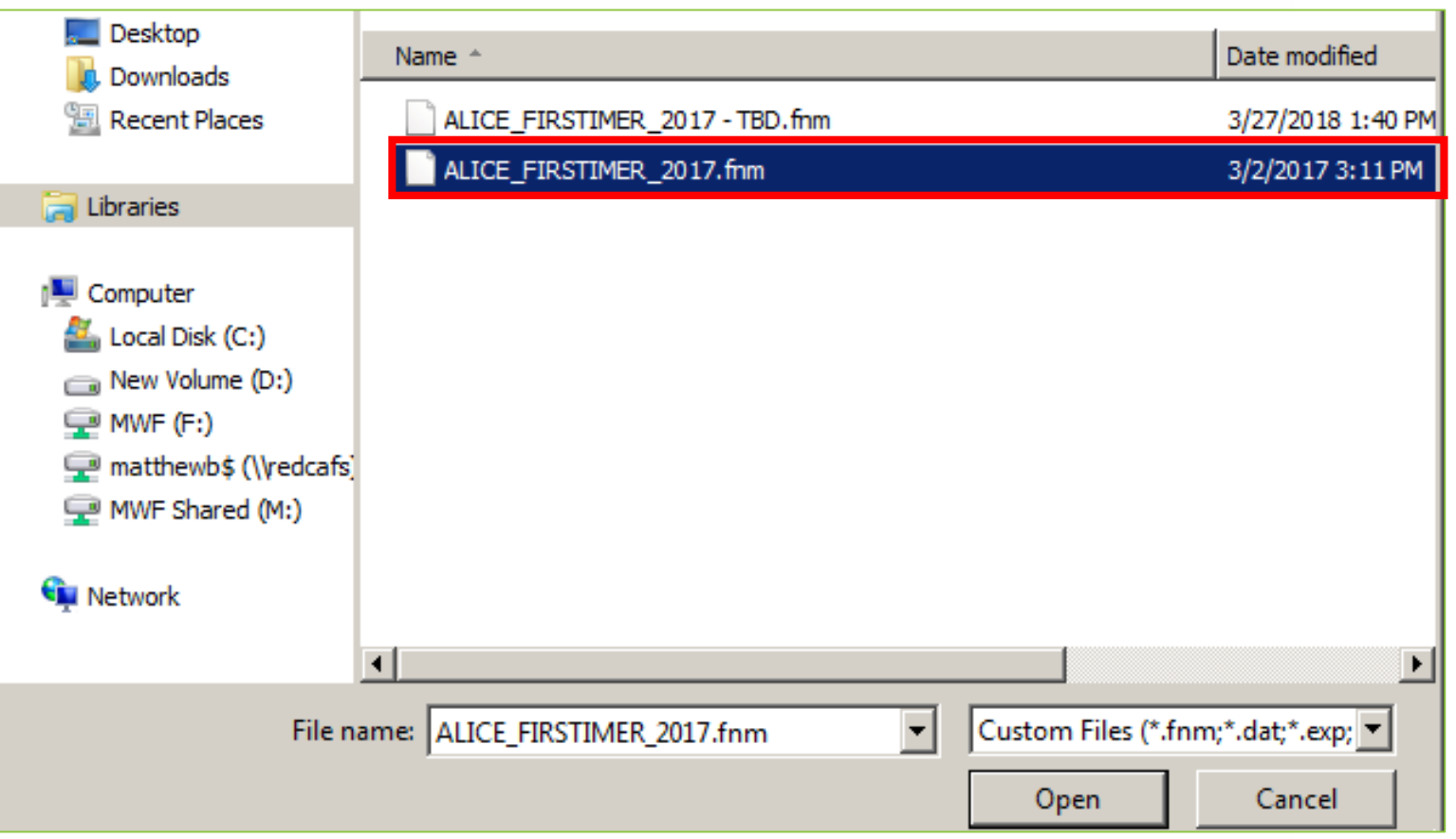

**3.** Find and select the Fannie Mae 3.2 File from your computer.

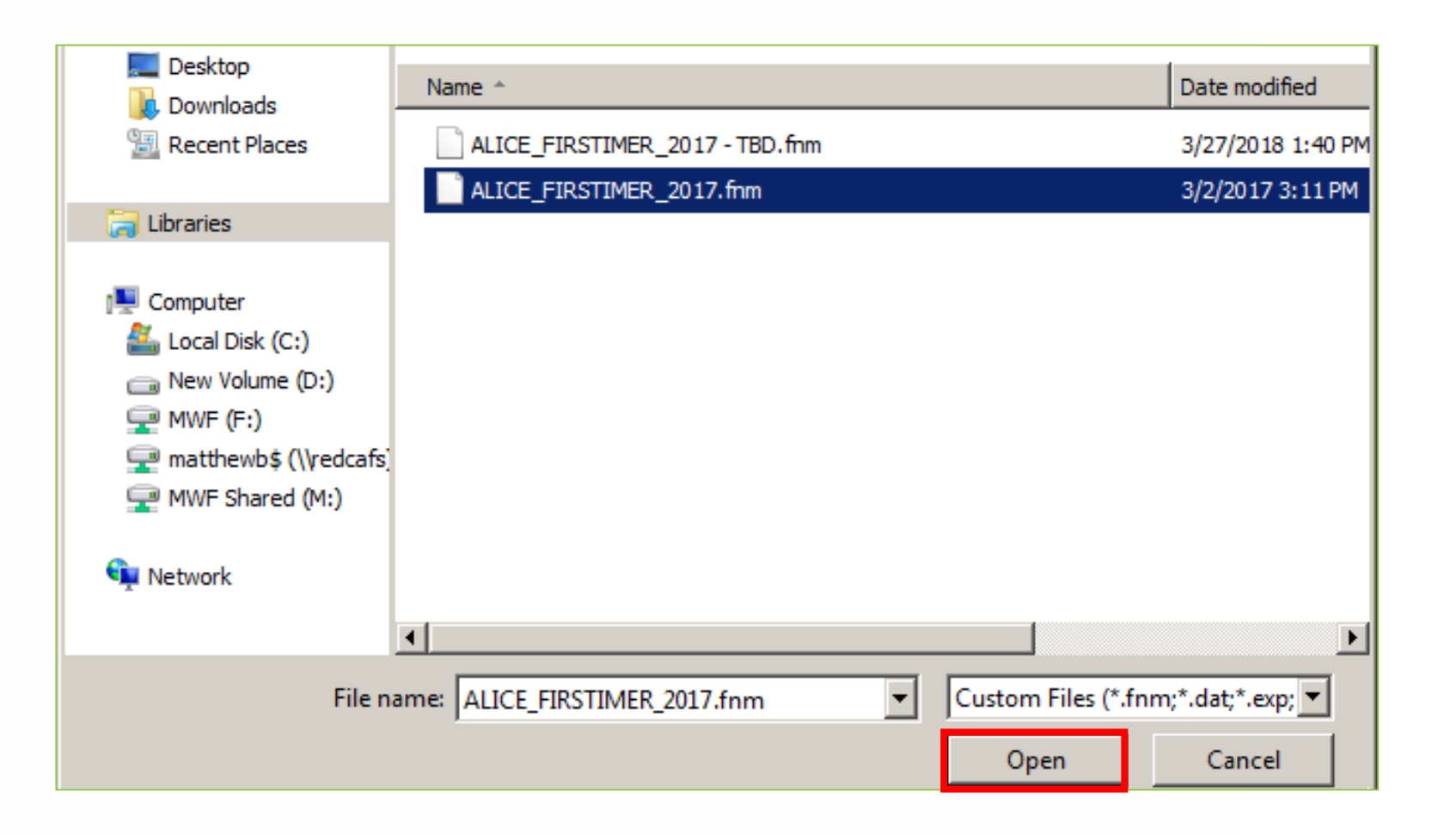

### **4.** Click "Open".

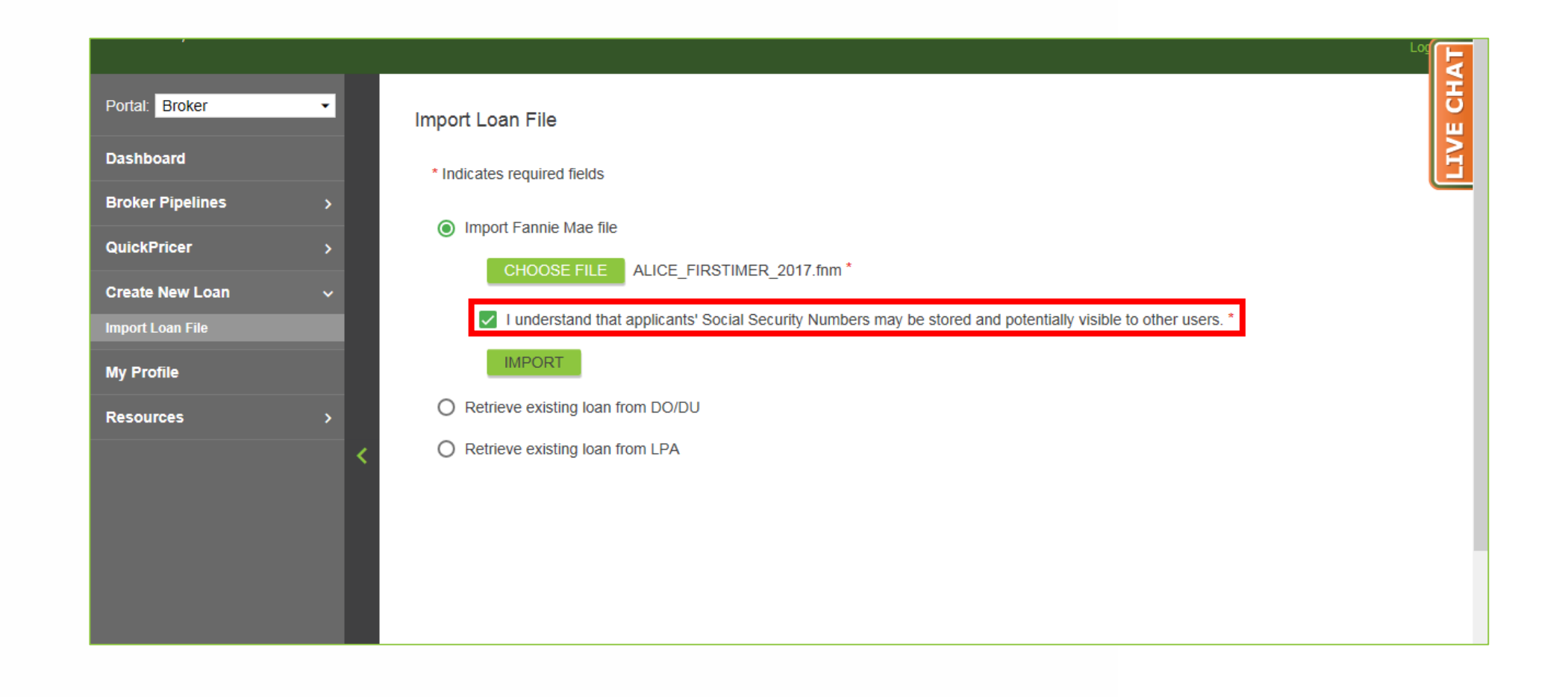

Checkmark "I understand the applicants' Social Security Numbers may be stored and potentially visible to other users.". **5.**

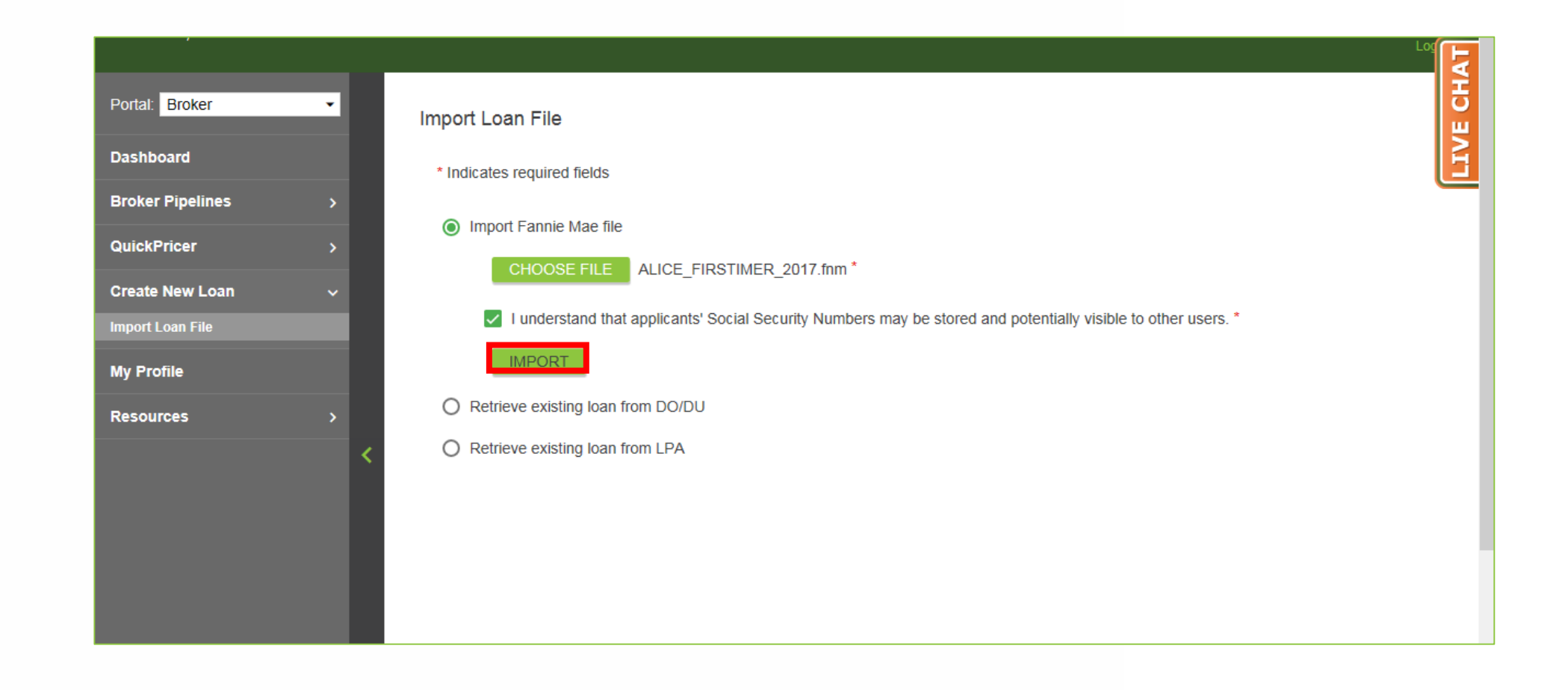

### **6.** Click "Import".

# **THANK YOU FOR VIEWING**

For further B.O.L.T. Training, please visit https://www.mwfwholesale.com